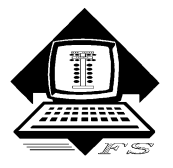

*Family Software*  **3164 Surrey Lane Aston, PA 19014 (610) 497-5561**  *'Drag Racing Computers and Software'* **www.ifamilysoftware.com**

# **Davis Vantage Pro – Setup**

**Disregard Davis instructions to calibrate the barometric pressure to your elevation. Elevation should always be set to ZERO (0) for drag racing purposes. We use Absolute Barometric Pressure not Corrected Barometric Pressure! The Davis console is ready to run, as is, without making any adjustments whatsoever. The Serial Baud rate must stay at 19200 baud. You do not need to enter the date, time, calibration, or change any of the other default settings!**

**Disregard Davis instructions for pointing the wind sensor to due north! When you setup your trailer station, the wind sensor arm should always point towards the finish line and be parallel to the racetrack.** 

## **Setup for Automatic Air Readings and/or Paging**

### **Step 1. Install Davis Weather Link Data Logger (6510SER)**

- 1. Assemble your weather station components according to the instructions provided in the **Davis Vantage Pro2** manual.
- 2. Open the Davis **WeatherLink** package and install the **Davis Data Logger** according to the instructions provided with the data logger.

**Note: The WeatherLink program CD supplied with the Davis Data Logger is NOT installed or used with this application. It cannot be run in conjunction with RaceLog Pro, which communicates directly with the Davis Data Logger (Interface).**

### **Step 2: Install RaceLog Pro Plus Software**

1. The RaceLog Pro software installation CD is auto booting. The software must be installed in the default location shown, do not "Browse" to another location. Desktop Shortcuts will be installed for PageAire Pro 9, RaceLog Pro 9-Car 1, and for the USB-To-Serial drivers. You will have the option of installing additional Desktop Shortcuts for a 2nd and 3rd car, and/or Lane 2 predictions. Desktop Shortcuts can always be deleted at any time.

### **Step 3: Install USB-To-Serial Adapter Drivers**

The program will install a Desktop Shortcut for the correct Prolific USB-To-Serial Driver Installer.

1. If the Desktop Shortcut says "32-bit", you have 32-bit Windows. Double-click on the Shortcut to start the installer. If the installer offers a choice to remove the current driver, then the wrong driver has been installed previously. Select to remove the driver and then run the program a second time to install the correct drivers.

2. If the Desktop Shortcut says "64-bit", you have 64-bit Windows. Unplug any USB devices from your computer. Double-click on the Shortcut to start the installer. When the installer prompts you, plug in one (1) of the USB-To-Serial adapters and click on Continue. After it completes, reboot your computer.

#### **Step 4: Setup**

- 1. After restarting your computer attach the cable from your Davis Vantage Pro console to the USB-To-Serial adapter that you plugged in. Double-click the "**PageAire Pro 9**" icon to start the program. On the Menu Screen, the "**Xlite**" transmitter is selected by default. If you have a different UHF transmitter, select the one you have. If you don't have a transmitter, leave the default setting. Select the "**Davis Vantage Pro**" weather station by clicking on its button. Next, click on "**Interface Setup**", click on "**Com Port"** and select the "**Prolific USB-to-Serial (COM #)**" that appears. If there are no ports present, try unplugging and reinserting the USB-To-Serial adapter to boot the driver, and click on "Refresh".
- 2. If you have the UHF Paging System, plug the second USB-To-Serial adapter provided into another available USB port. Click on "**Pager Setup**", click on "**Com Port**" and select the new "**Prolific USB-to-Serial (COM #)**" that appears. Click on "**Pager Setup**" again, click on "**Pager Numbers**" and enter the Cap Code (ID) of your pager in all five places. When you close the program, these settings will be saved and the Menu Screen won't appear again, unless you wish to select a different weather station or transmitter.
- 3. Click on the button labeled "**Start**". After a few seconds, you should see the weather conditions appear in the appropriate text boxes on the PageAire Pro screen. PageAire Pro stays running in the background and continues to send this information to RaceLog Pro. In turn, the ET Predictor in RaceLog Pro, then sends its data back to PageAire Pro to be transmitted to a selected pager.

### **Step 4: Start RaceLog Pro**

- 1. Start the **RaceLog Pro** software for "Car 1" by double-clicking on it's desktop icon.
- 2. Click on the Menu item, "**ET Predictor**". Click on the button labeled "**Auto**." After a few seconds, you should see the weather conditions appear in the "**New Air Conditions"** area of the screen. The two programs are now communicating. Setup is complete. When you exit each of the programs, these settings will all be saved.

Always plug your USB-To-Serial adapters into the same ports, then Windows won't change the port assignments. From this point on, start PageAire Pro and click on "Start", then start the RaceLog Pro Car # of your choice and let them run all day at the track.

Do not "Update" the USB-To-Serial drivers. The provided drivers are the only ones compatible with Windows 8 and Windows 8.1. If you do an update, you can "roll back" to the correct drivers if necessary.

**Copyright 2014, Family Software**. All rights reserved. No liability is expressed or implied. We shall not be liable in any event for claims of incidental or consequential damages in connection with or arising out of, the furnishing, performance, or use of the program(s). RaceLog Pro™, ET Predictor™, Run Segment Analysis™, and PageAire Pro™ are trademarks of Family Software.